Hello,

Thank you for contacting Bentley Education.

I am glad to see your interest in downloading and installing Bentley software and let's work together to make it happen!

Please follow the following instructions to download and install the software.

1) Visit <u>Bentley Education Portal</u> and click on **Login** (appears at the extreme right hand upper cornerof the screen)

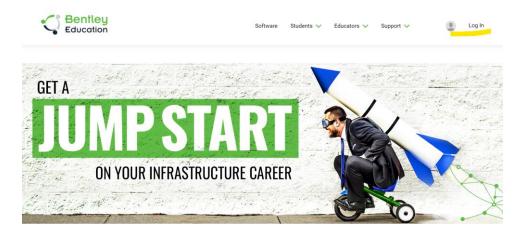

- 2) If you have already had an account with Bentley, please proceed with login by providing your e-mail and password.
- 3) For first time visitors, click on Don't have an account? Register now

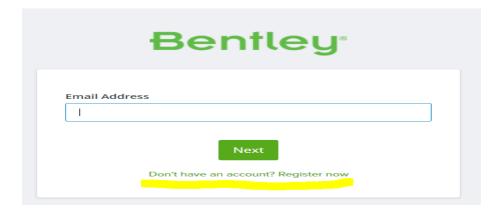

4) Provide your details on Create Your Account page and hit Create Account.

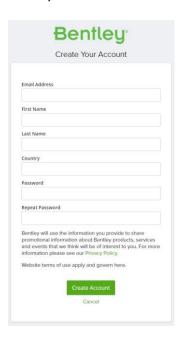

- **5)** Once the Account is created, go to <u>Bentley Education Portal</u> and login with your credentials.
- **6)** Update your Profile under the Dashboard section with the required fields. Please note that youneed to be <u>logged in</u> and have an updated profile to access product download

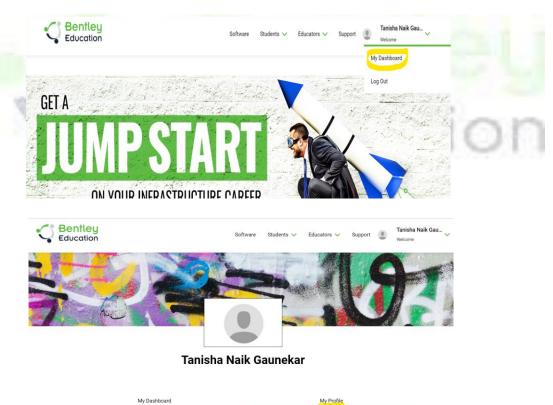

7) Click on the **Get Software** Section and choose the software you want to download.

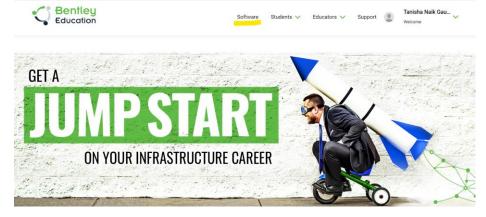

8) The page will redirect you to Terms of Service and Privacy policy.

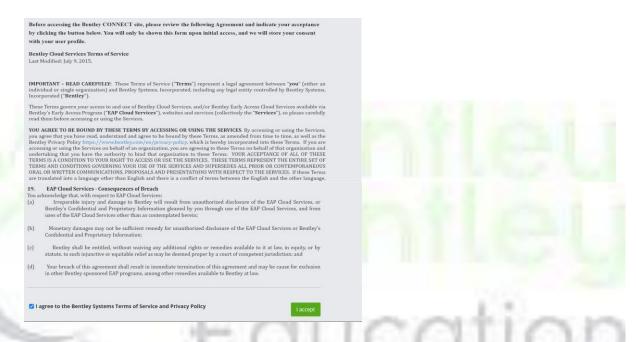

- **9)** After accepting the Terms of Service and Privacy policy, you will land successfully on the Software downloads page.
- **10)** Please refer to the below link for the activation process of the software:

How to activate products under Subscription Entitlement Service

In case of any questions feel free to check the FAQ page by clicking on the following link. https://education.bentley.com/FAQ/GetSoftware

For your future questions please **Contact Us** via **Get Support** from <u>Bentley Education Portal</u> Kindly note - You need to be <u>logged in</u> and have an updated profile for us to respond to you!

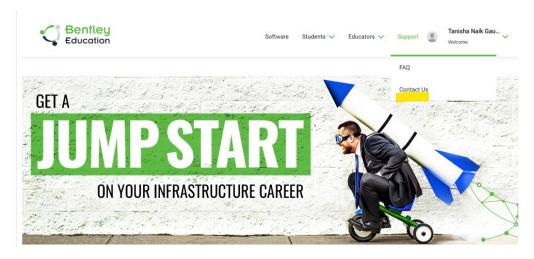

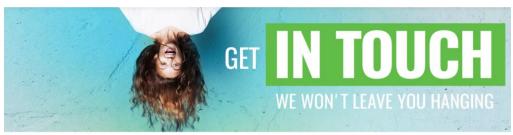

## No worries, we've got you.

Let us know what you need and we'll figure it out together.

## **Contact Us**

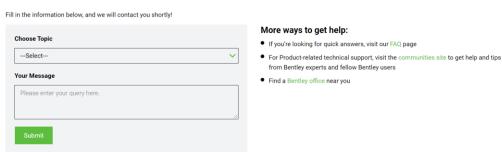

For Product-related technical support, visit the <u>communities site</u> to get help and tips from Bentley experts and fellow Bentley users.